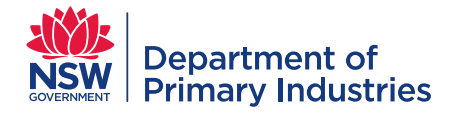

### **EMtrain User Guide**

#### Contents

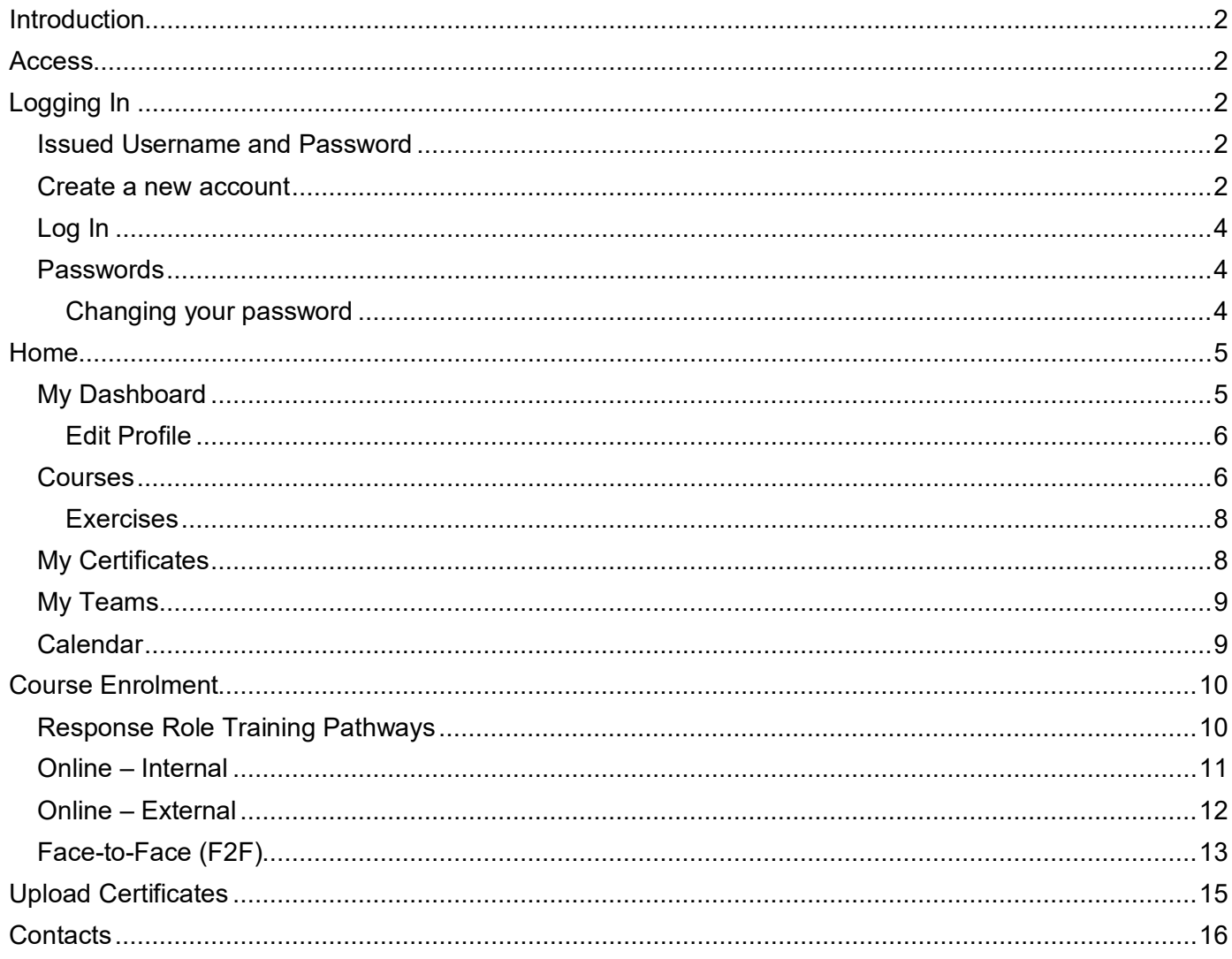

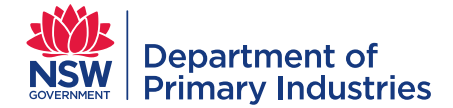

#### <span id="page-1-0"></span>**Introduction**

Welcome to EMtrain – a web-based learning management system for the NSW Department of Primary Industries (DPI) emergency management learning and development program. EMtrain delivers foundation and role specific training in emergency response.

EMtrain hosts your information, courses, a course calendar and an exercise library. EMtrain allows you to enrol in courses, see and manage completed training and see what training you have left to complete in order to perform your nominated response role.

Your nominated response role(s) must be recorded in WebEOC by your manager before you commence role specific training.

#### <span id="page-1-1"></span>**Access**

EMtrain may be accessed using a computer or device with internet connection.

Access to EMtrain is available at: [emtrain.dpi.nsw.gov.au](https://emtrain.dpi.nsw.gov.au/)

#### <span id="page-1-2"></span>**Logging In**

Log in to EMtrain via the log in screen.

New users can log in either by:

- a. entering the Username and Password issued to you, or
- b. creating a new account to set your Username and Password.

#### <span id="page-1-3"></span>**Issued Username and Password**

If you have been issued a Username and Password, you will have received an email titled 'EMtrain: New user account' outlining your current login information.

The password issued is temporary and will need to be changed after you have logged in for the first time. It is recommended you copy and past the password across to avoid key errors.

A link to the login page is also included in the email.

#### <span id="page-1-4"></span>**Create a new account**

To create a new account, click "**Sign up**" at the bottom of the log in screen.

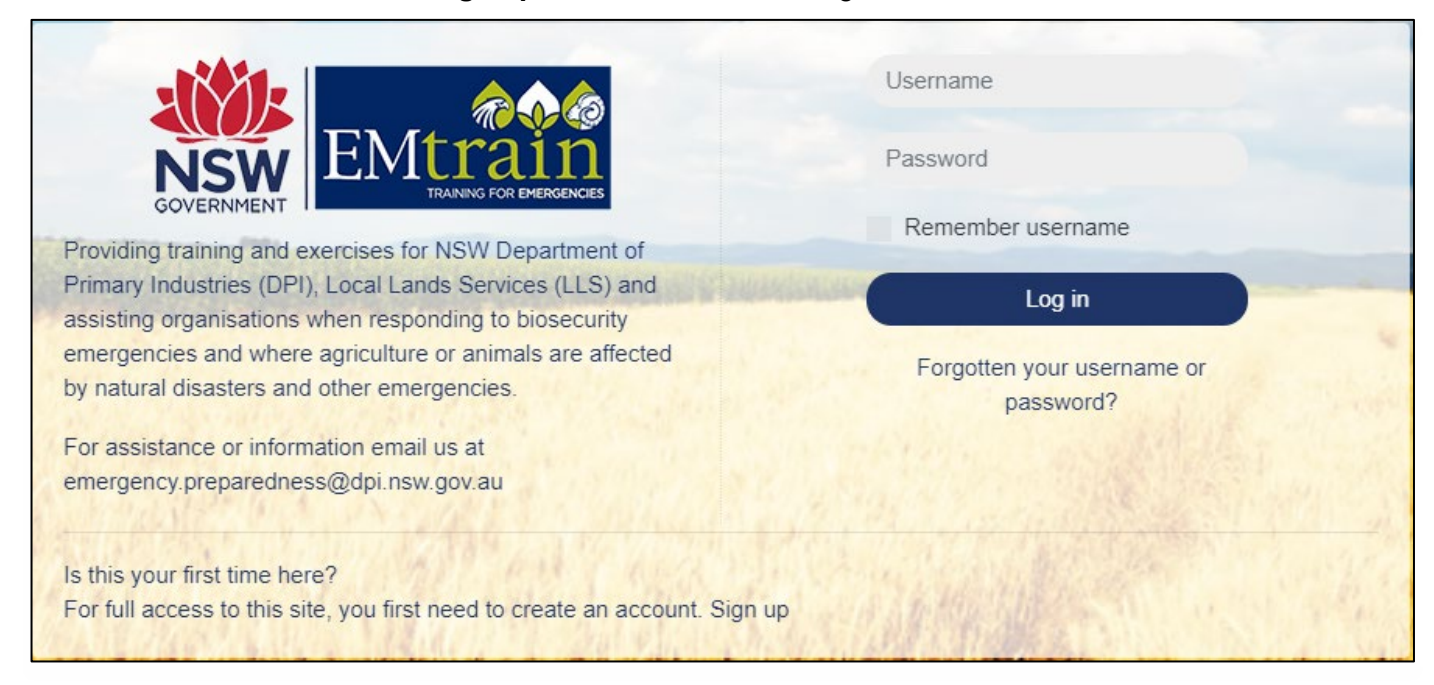

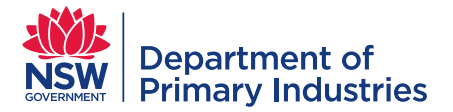

Fields marked with a red exclamation point (!) are mandatory and data cannot be saved without an entry – an error message will be displayed.

When entering text do not use all capitals unless required for an abbreviation e.g. LLS, DPI, NSW

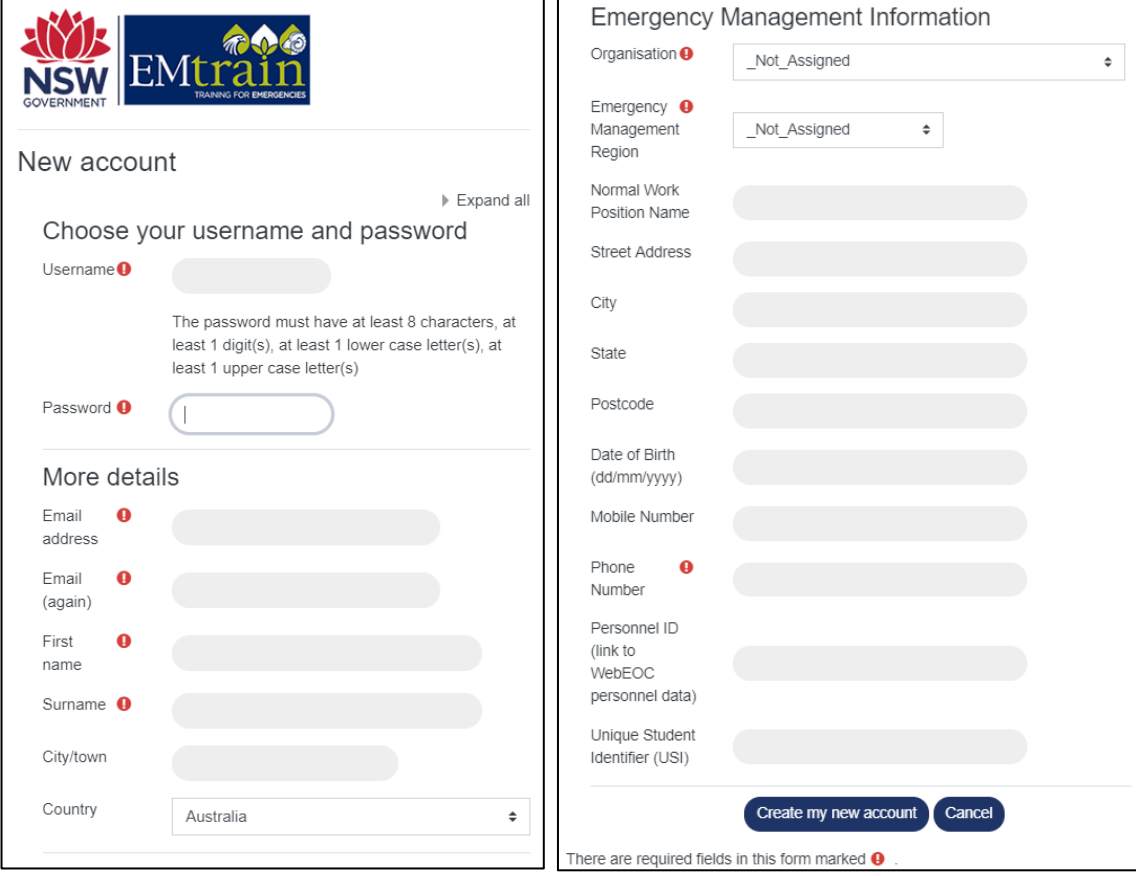

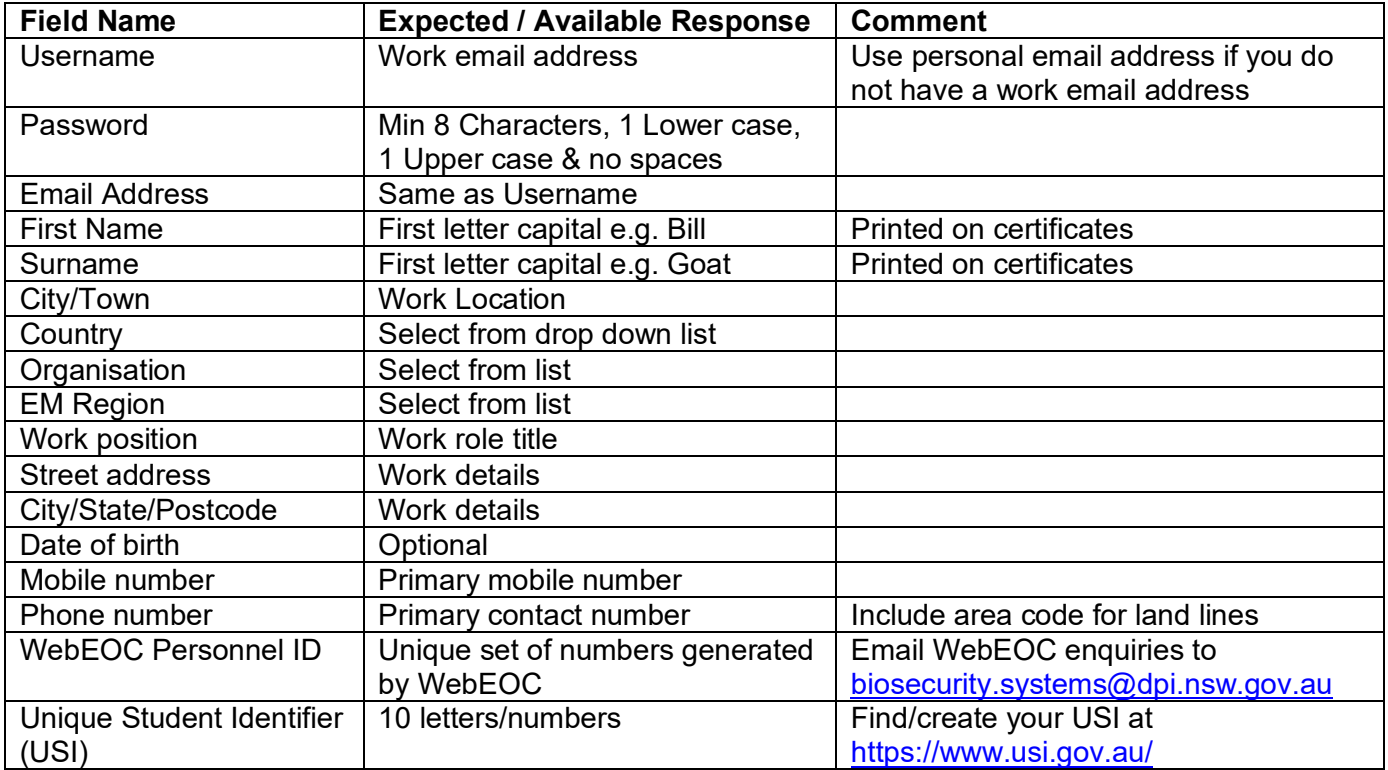

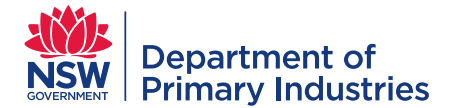

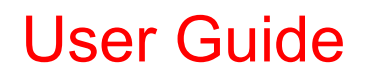

After clicking '**Create my new account'** an email titled 'EMtrain: account confirmation' will automatically be sent to your email address containing instructions to complete your registration. You must confirm your email address by clicking the web address link. If you have any difficulties contact the site administrator at [emergency.preparedness@dpi.nsw.gov.au](mailto:emergency.preparedness@dpi.nsw.gov.au)

#### <span id="page-3-0"></span>**Log In**

After confirming your details you will be able to log in to EMtrain

- 1. Enter your Username (work email address)
- 2. Enter your Password
- 3. Click '**Login**'

#### <span id="page-3-1"></span>**Passwords**

Passwords are case sensitive and must meet the following criteria:

- At least eight characters
- No spaces are to be used
- At least 1 lower case letter(s) and 1 upper case letter(s)

#### <span id="page-3-2"></span>**Changing your password**

Select **'My Dashboard'** on the home page to open your learning profile and click **'Change Password'**.

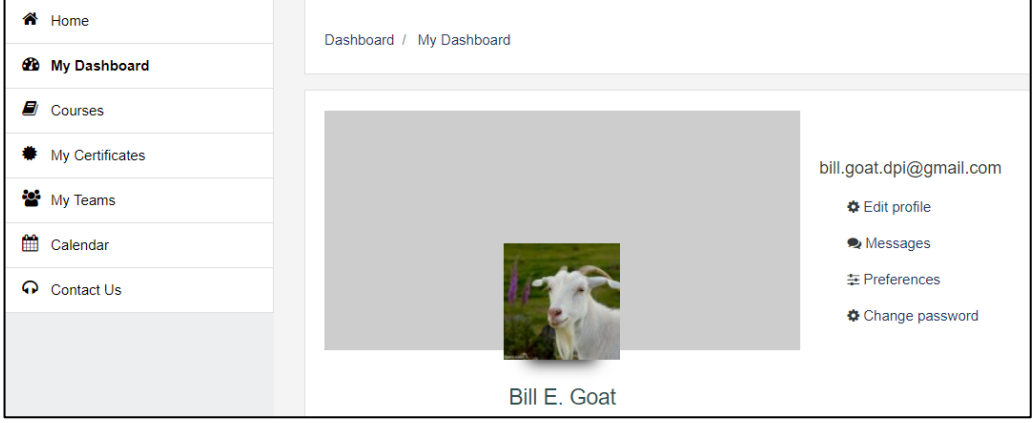

Complete details and click **'Save changes'**.

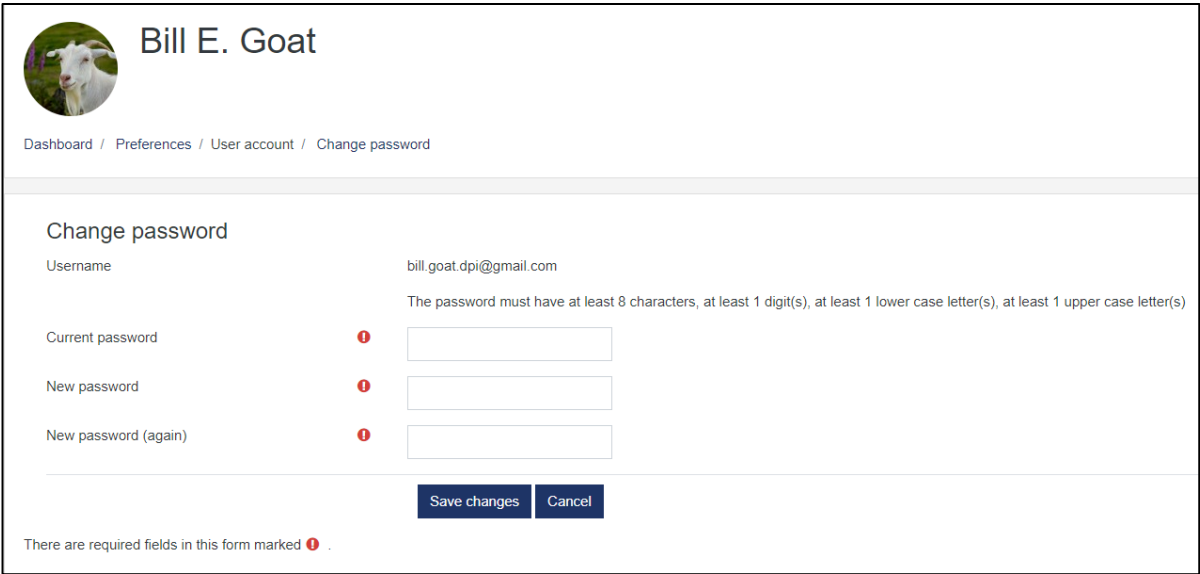

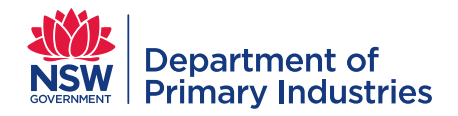

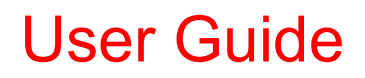

#### <span id="page-4-0"></span>**Home**

Once you have successfully logged into EMtrain, the home page will open.

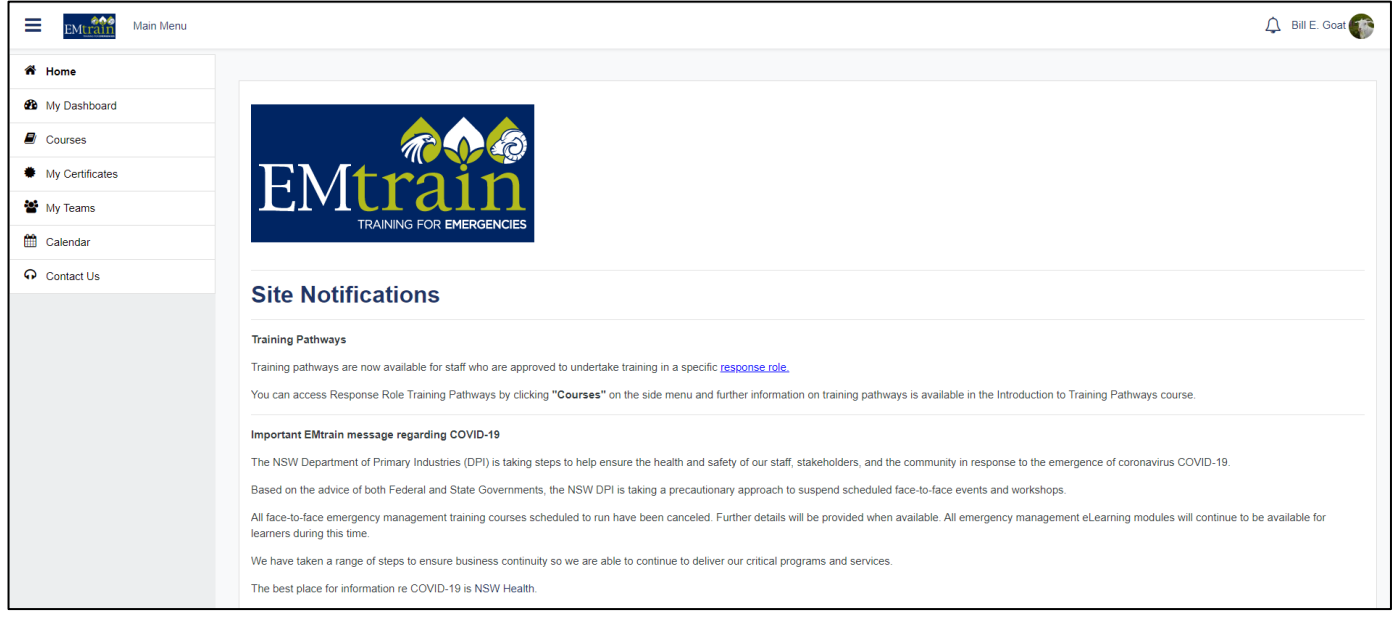

#### <span id="page-4-1"></span>**My Dashboard**

My Dashboard contains links to edit your profile, change your password and lists the courses you are currently enrolled in and the completion status of each course. It also records participation in exercises.

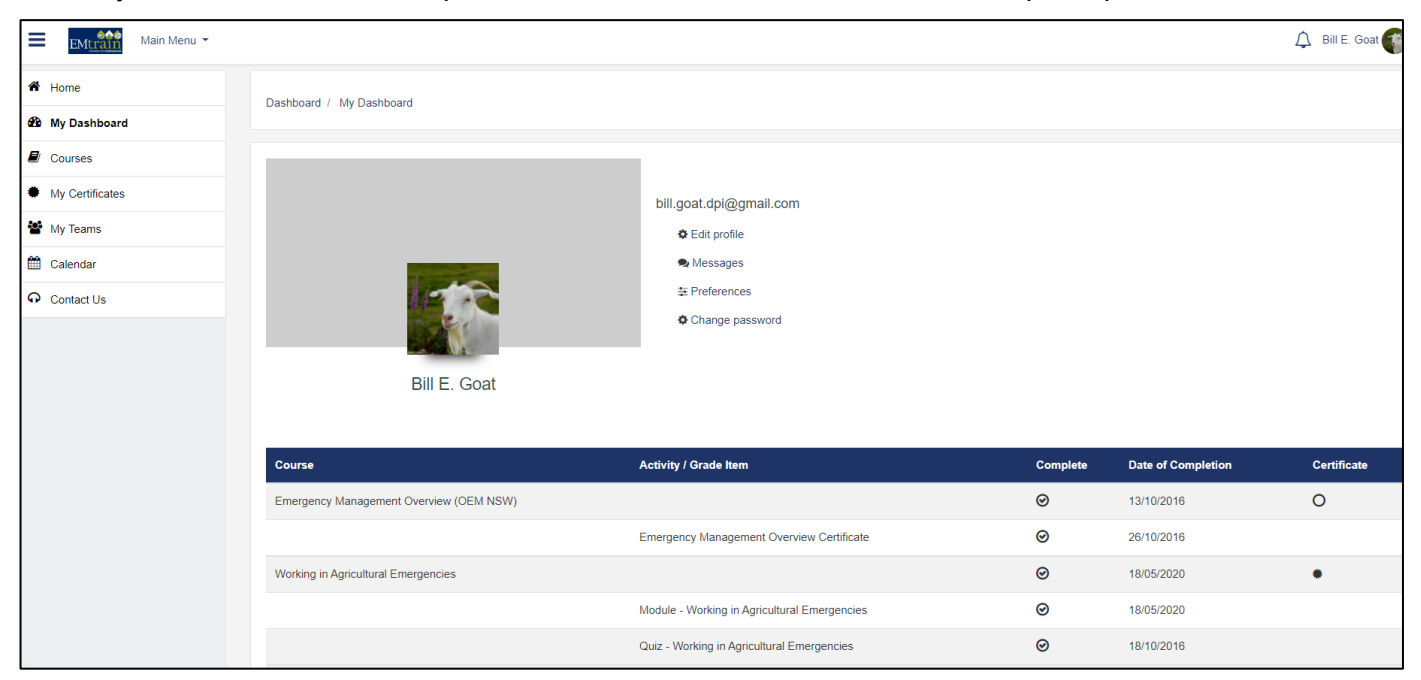

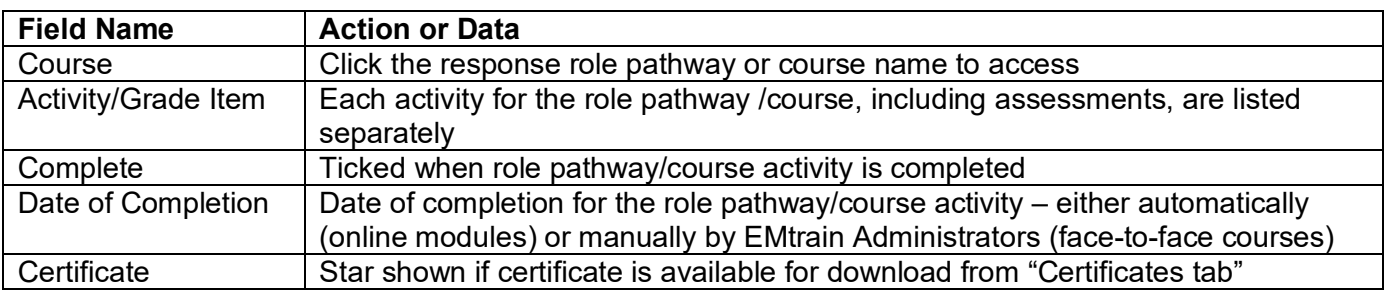

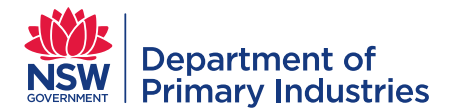

#### <span id="page-5-0"></span>**Edit Profile**

Learners can self-manage their profile details.

Use **'expand all'** on right to reveal fields below the headings.

Click **'Update profile'** if you edit any of the information.

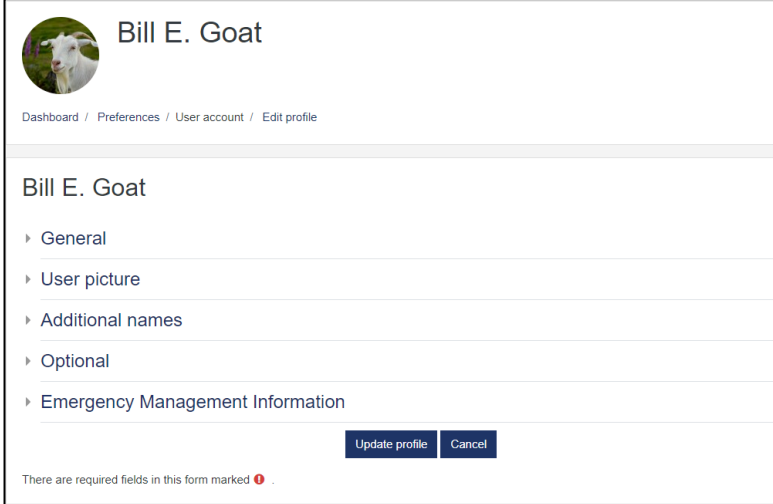

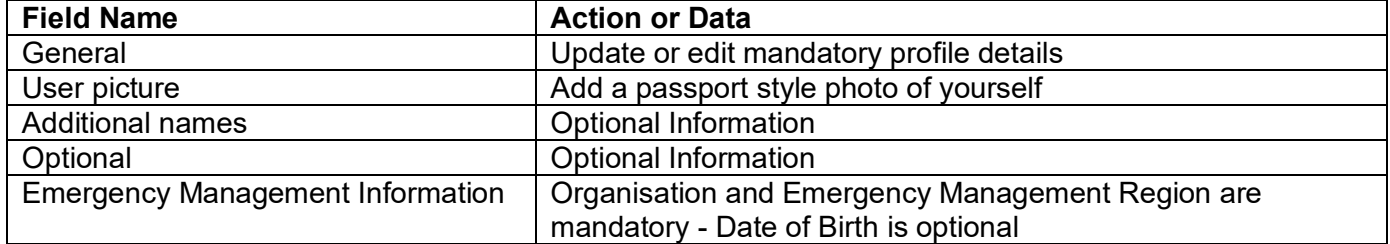

#### <span id="page-5-1"></span>**Courses**

Learners can navigate to individual courses or Response Role Training Pathways by clicking the category name.

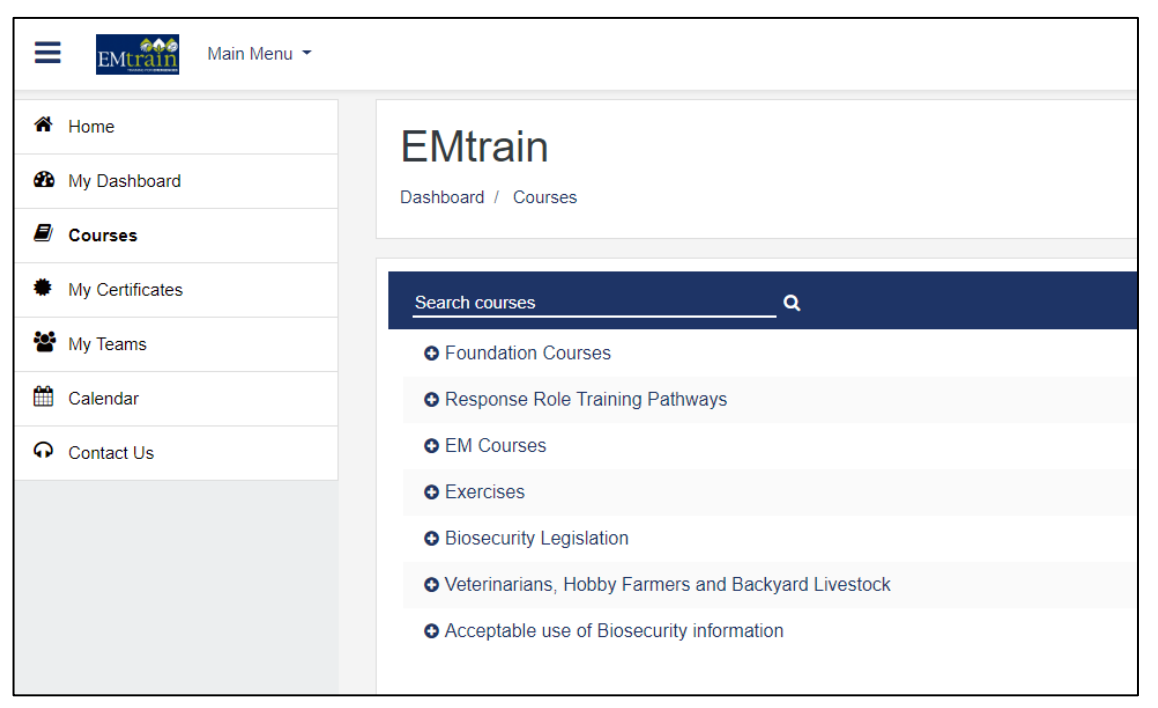

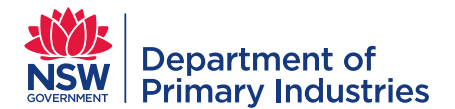

#### A link to and overview of each course within the selected category will be displayed.

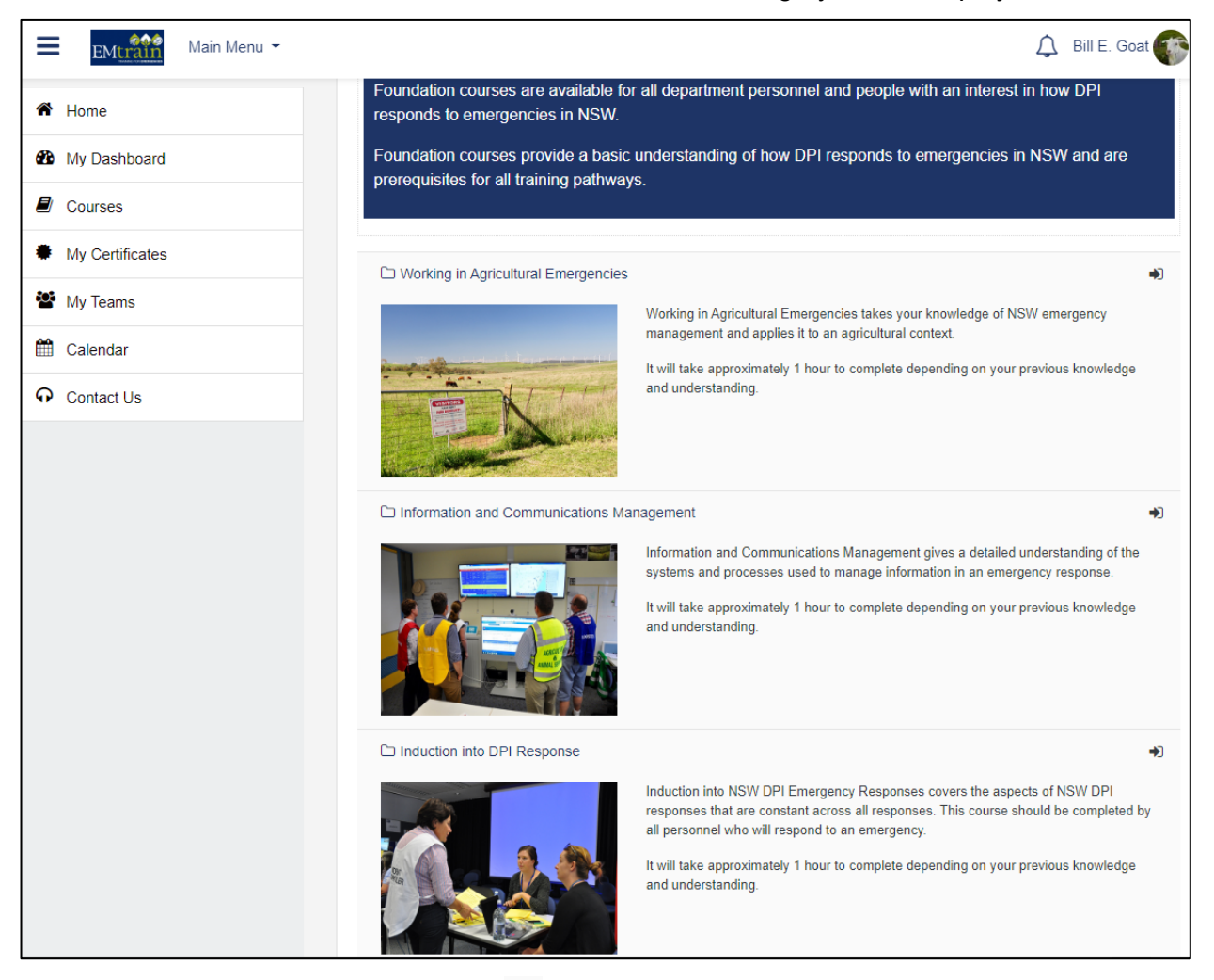

If unsure which category to select, click  $\bullet$  to preview courses within each category.

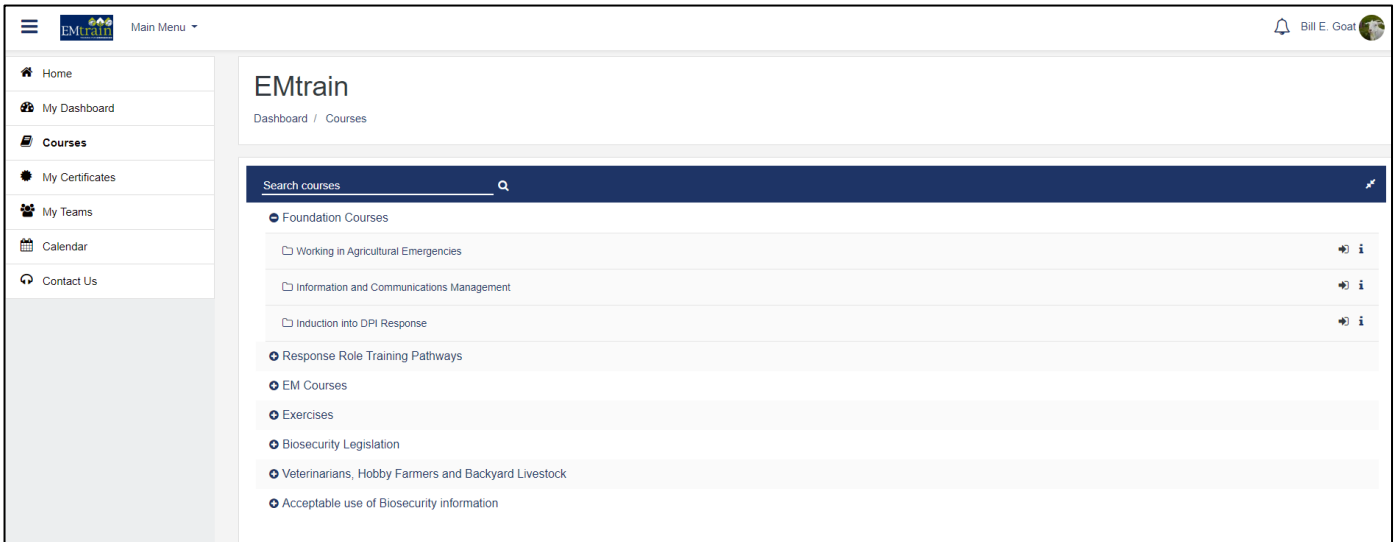

Leaners can enrol in individual courses or Response Role Training Pathways.

Learners should only enrol in an individual course in the first instance where a Response Role Training Pathway is not available or when accessing non-emergency response training which is also available on EMtrain.

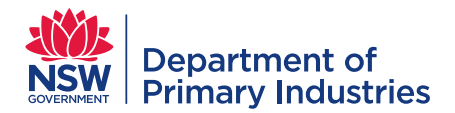

#### <span id="page-7-0"></span>**Exercises**

The "**Exercises**" category contains

- Exercises Nominations for participation in State and Regional exercises
- Exercise Library (restricted access) variety of exercise plans with different scenarios and styles including discussion (desktop), functional & field exercises

<span id="page-7-1"></span>Email [emergency.preparedness@dpi.nsw.gov.au](mailto:emergency.preparedness@dpi.nsw.gov.au) to request access to the Exercise Library

#### **My Certificates**

My Certificates contains Certificates of Completion generated by EMtrain on completion of noncompetency courses on EMtrain.

Qualifications and Statements of Attainment received for completing nationally recognised training must be manually uploaded to EMtrain for recognition.

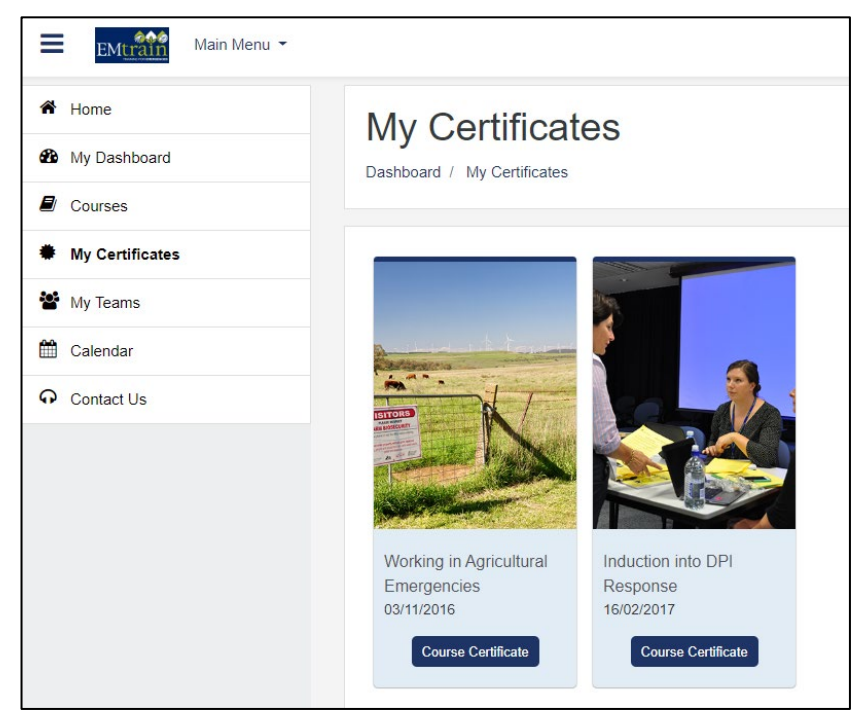

A star is shown on My Dashboard when a Certificate of Completion generated by EMtrain is available for download from My Certificates.

A circle is shown on My Dashboard when a Qualification or Statement of Attainment has been manually uploaded to EMtrain.

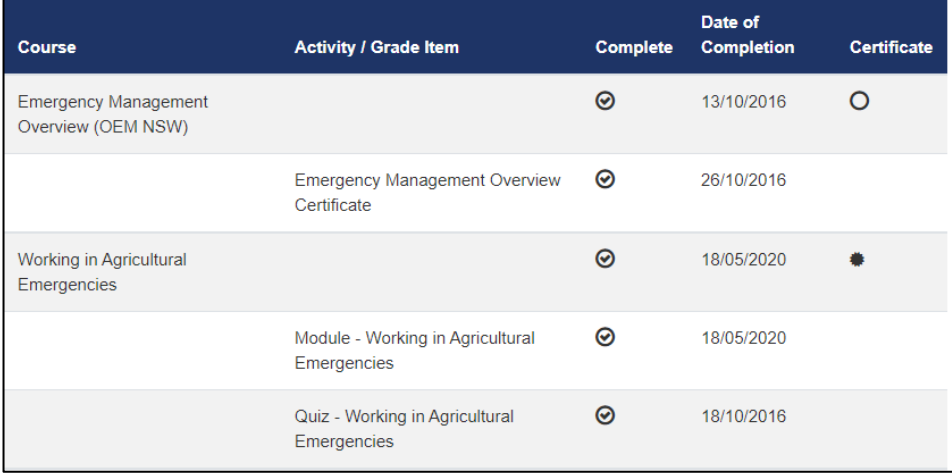

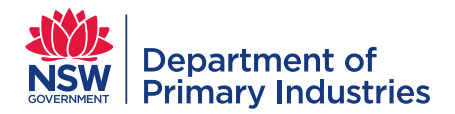

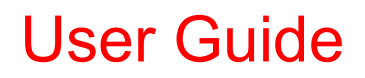

#### <span id="page-8-0"></span>**My Teams**

My Teams is only available to authorised Emergency Management Regional Coordinators.

EM Regional Coordinators can only view the learner profiles of staff in their specific region for reporting purposes.

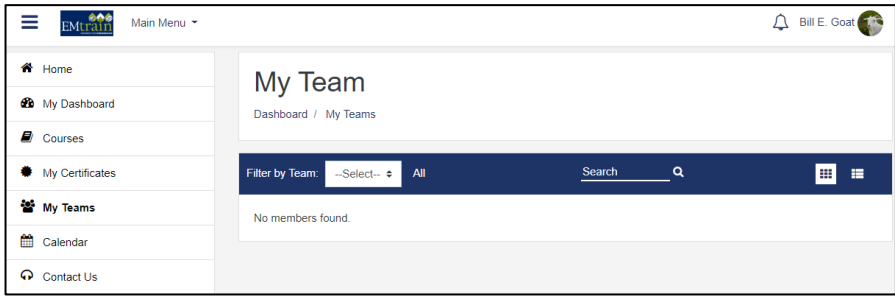

#### <span id="page-8-1"></span>**Calendar**

The Calendar displays face to face courses or workshops that are available for nomination.

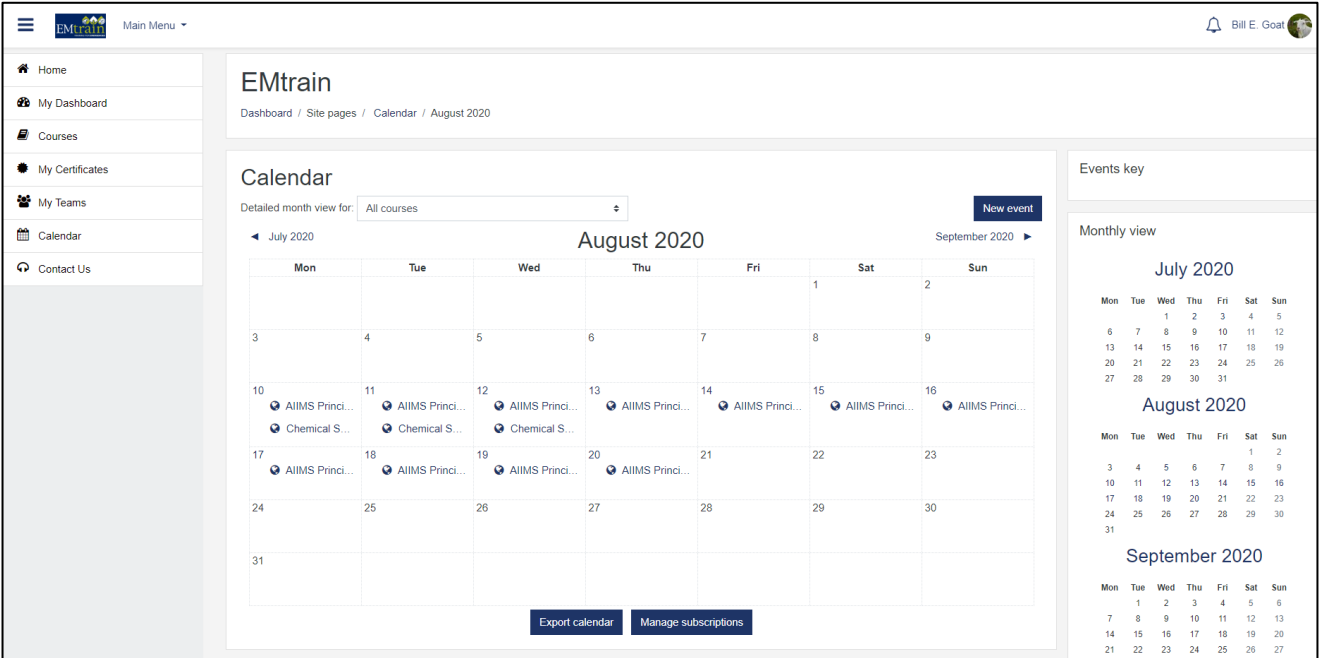

Click on the course name shown in the calendar to see further detail and nominate to attend by clicking **'Sign-up for this Face-to-Face session'.**

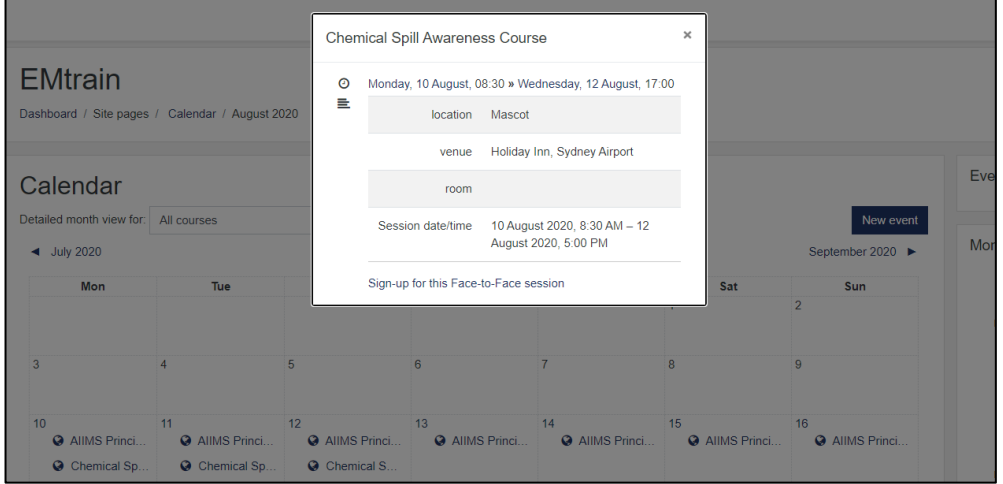

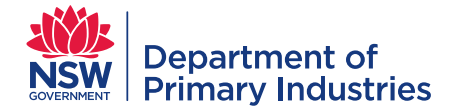

User Guide

#### <span id="page-9-0"></span>**Course Enrolment**

EMtrain provides the ability for learners to enrol in any internal or external online course and to nominate for any face-to-face (F2F) course available on the **'Courses'** page.

All nominations for F2F courses will be reviewed by an EMtrain Administrator and learners will receive notification of the outcome of their nomination via email after the closing date for nominations.

#### <span id="page-9-1"></span>**Response Role Training Pathways**

From the **'Courses'** page, click **'Response Role Training Pathways'** to view available pathways.

Click the training pathway for your nominated response role(s) if available.

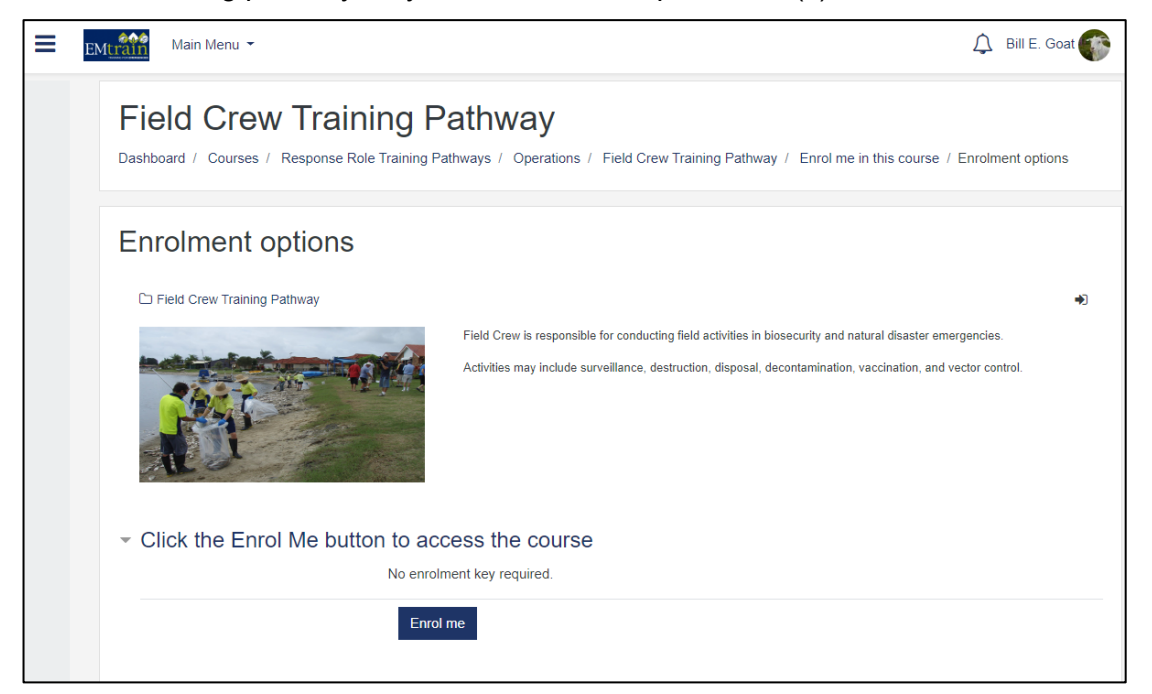

#### Click the **'Enrol me'** button to access the training pathway.

A summary of the Response Role Training Pathway will be displayed.

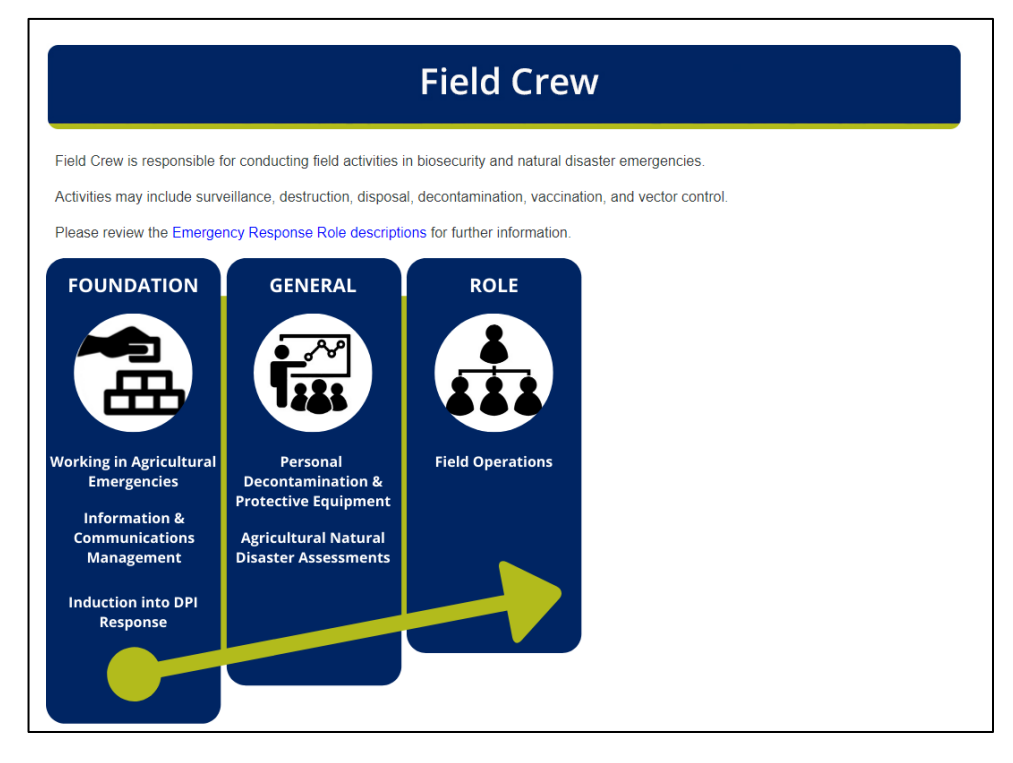

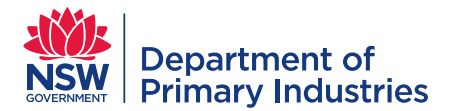

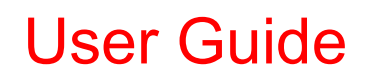

Click on each course link to individually enrol in and complete all required courses to become qualified in your nominated response role(s).

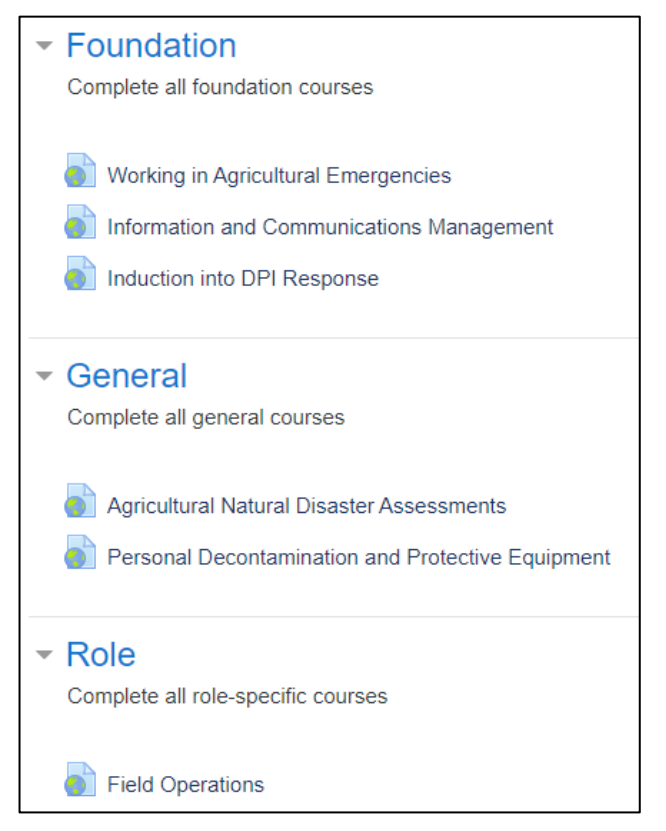

**Note:** Enrolment in a **Response Role Training Pathway** before enrolling in individual courses ensures that your qualification to perform the role is accurately reported by EMtrain.

#### <span id="page-10-0"></span>**Online – Internal**

From the **'Courses**' page or **Response Role Training Pathway,** click the course name.

A summary of the course will be displayed.

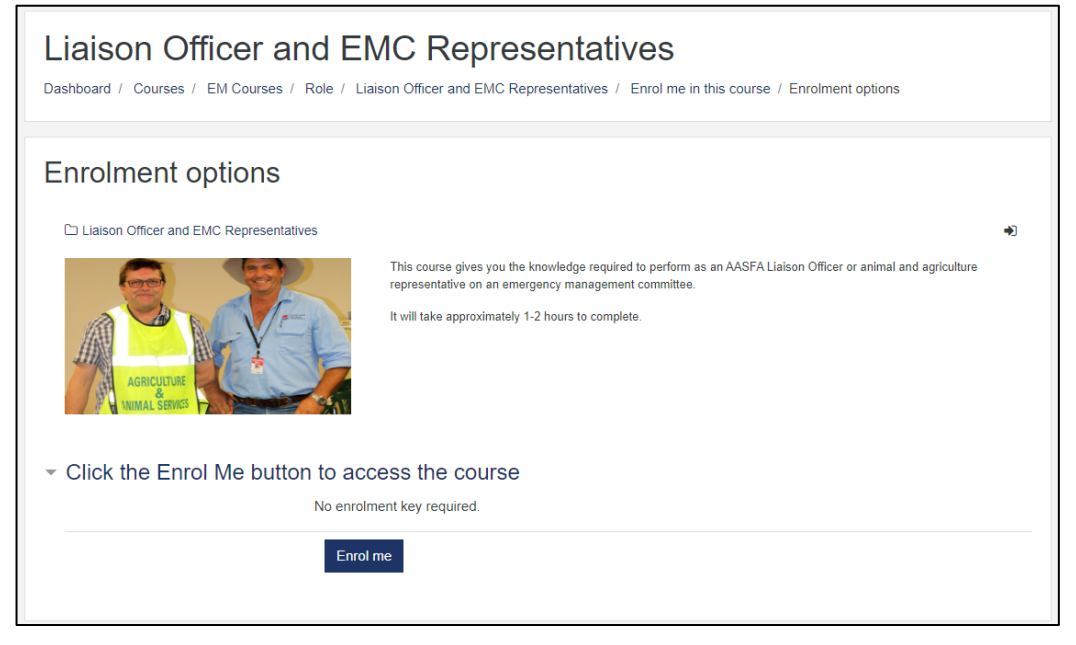

Click the **'Enrol me'** button to access the course.

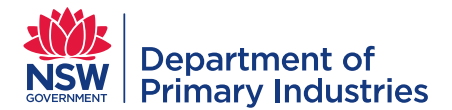

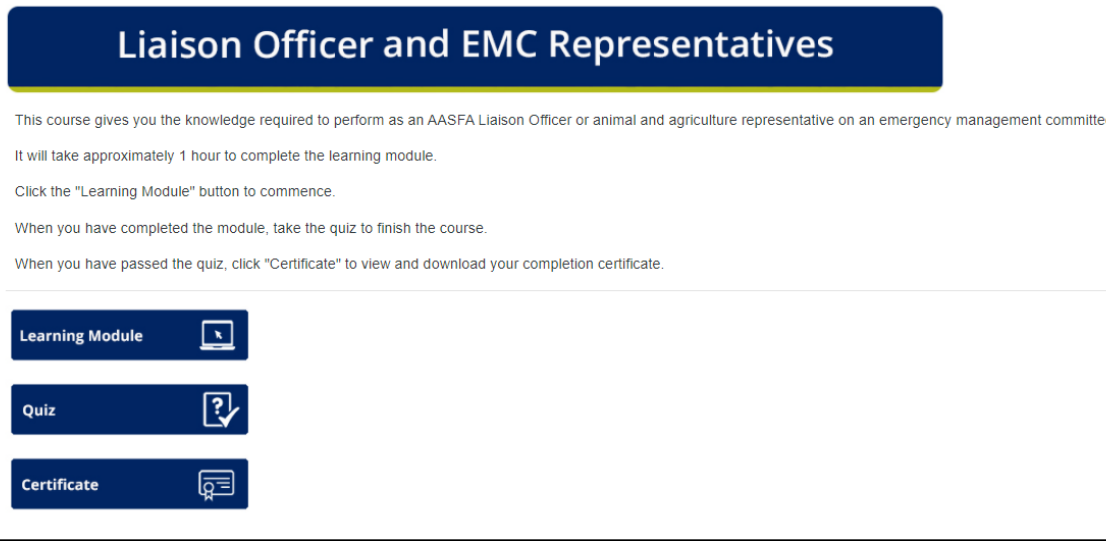

To open the module, click the **'Learning Module'** button. Modules can be partially completed and will resume where you left off when you recommence.

To complete the quiz, click the **'Quiz'** button.

To download the certificate of completion, click the **'Certificate'** button.

#### <span id="page-11-0"></span>**Online – External**

External online courses are not owned or administered by DPI but can be accessed via EMtrain.

From the **'Courses**' page or **Response Role Training Pathway**, click the course name.

Click the **'Enrol me'** button to access the course.

A summary of the course will be displayed.

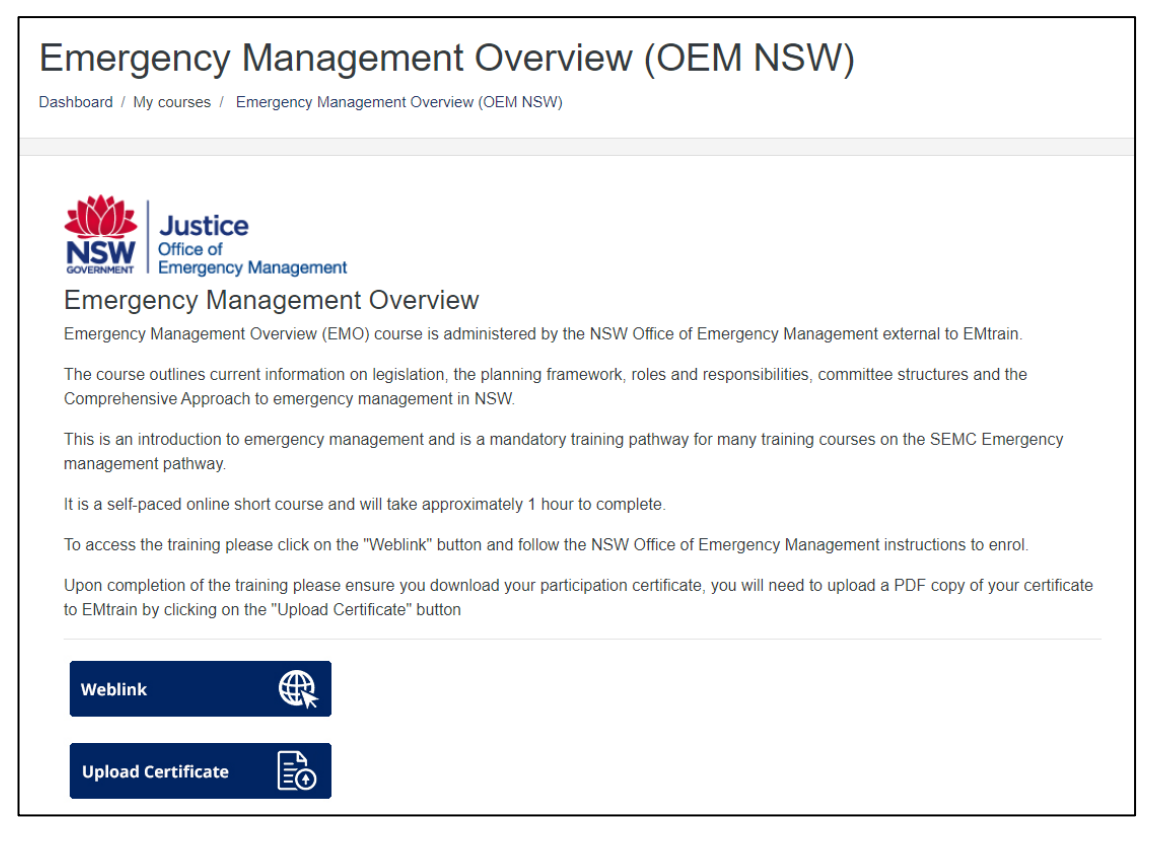

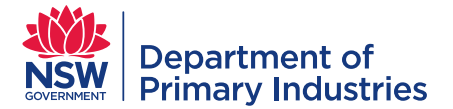

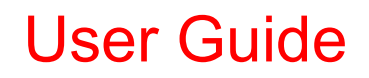

To view the external course, click the **'Weblink'** button and follow the course enrolment instructions provided by the external agency.

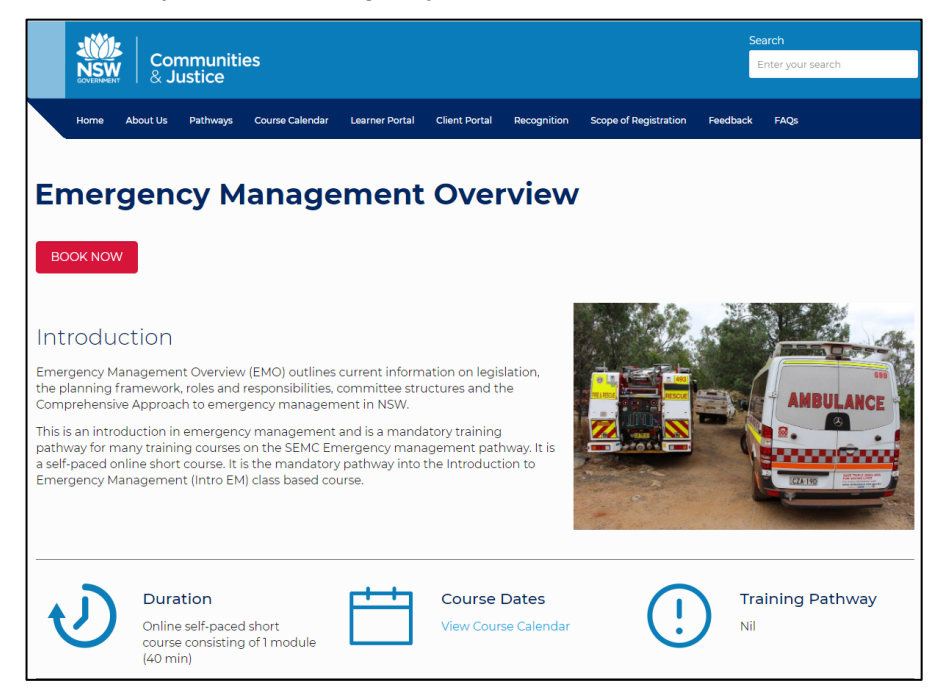

On completion of an external course learners must manually upload a copy of the certificate to EMtrain for recognition of completion.

To upload a certificate, click the **'Upload Certificate'** button.

#### <span id="page-12-0"></span>**Face-to-Face (F2F)**

Learners can nominate to attend a face-to-face course or a face-to-face workshop connected to an online course. The nomination page/process is the same in both instances.

From the course home page, click the **'Nomination'** button.

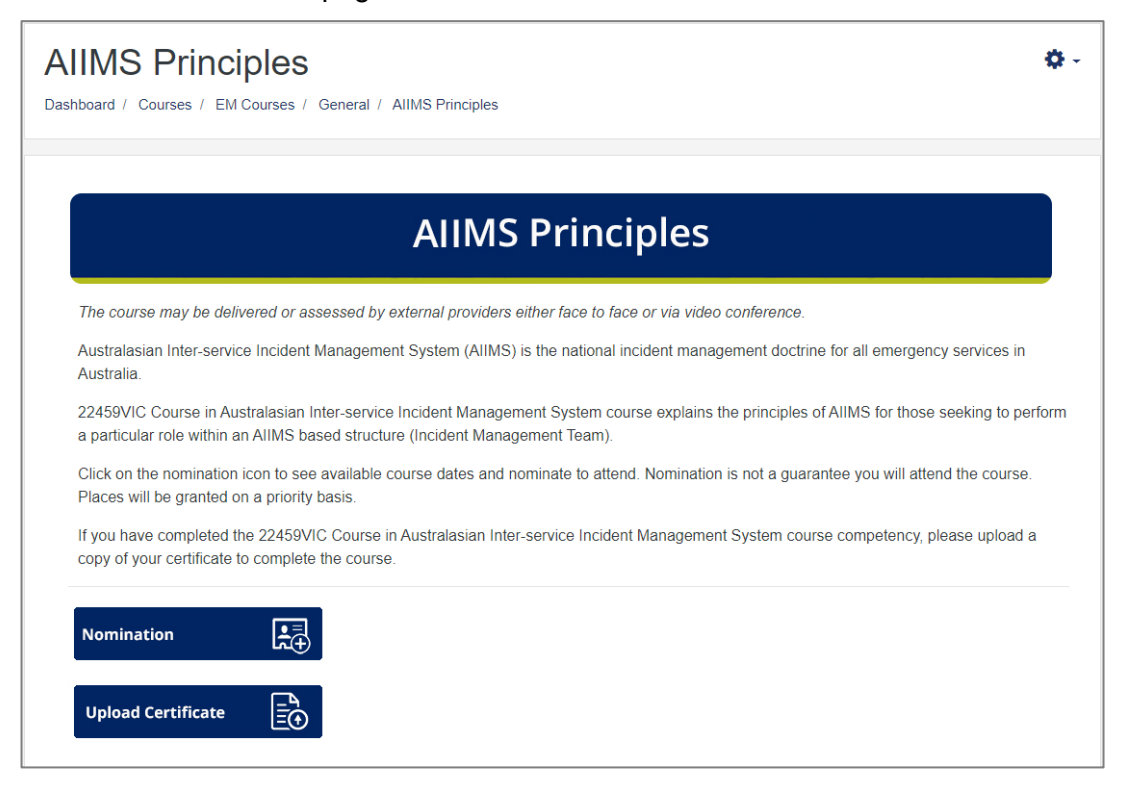

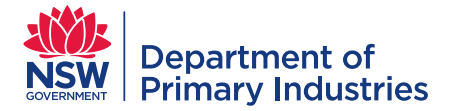

#### All available sessions will be displayed.

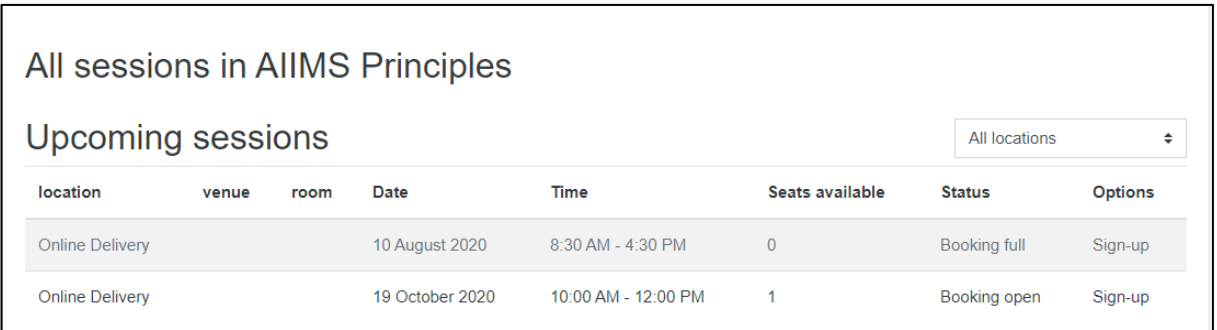

#### Click **'Sign Up'** to view course / workshop details.

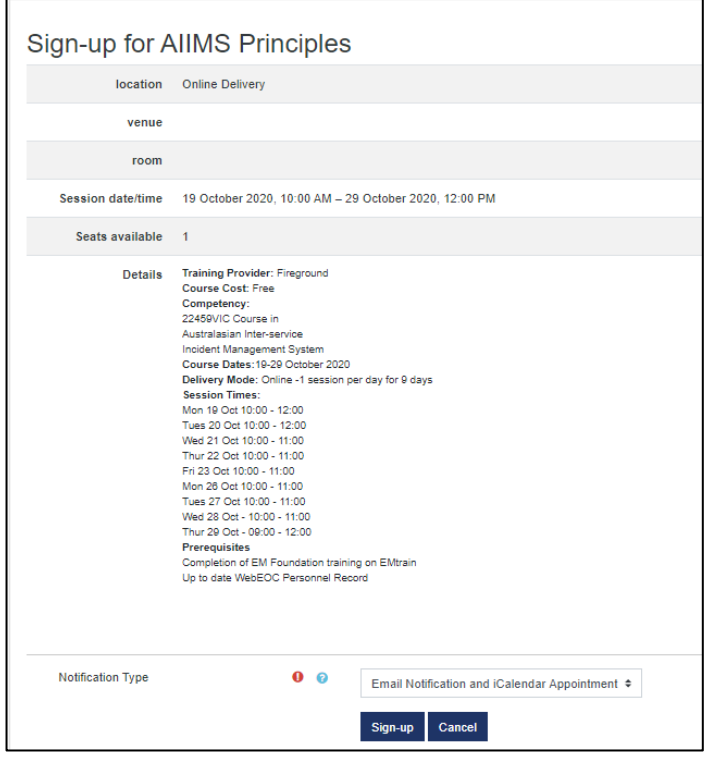

To nominate to attend the course / workshop, select a '**notification type'** and click the **'Sign-up'** button. A booking confirmation will be displayed.

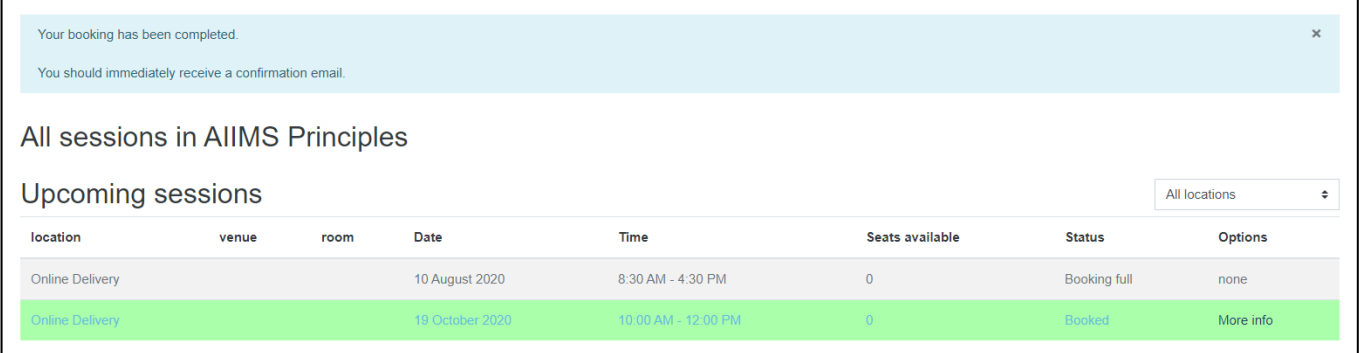

**Note:** Nominating / booking does not guarantee placement on the course. Nominees will be advised of the outcome of their nomination via email after the closing date for nominations.

To cancel your nomination please email [emergency.preparedness@dpi.nsw.gov.au](mailto:emergency.preparedness@dpi.nsw.gov.au)

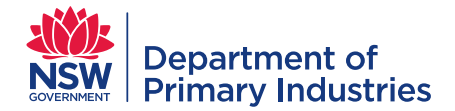

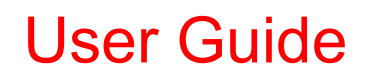

#### <span id="page-14-0"></span>**Upload Certificates**

Certificates awarded for external online and face-to-face courses must be manually uploaded to EMtrain for recognition of completion.

From the course home page, click the **'Upload Certificate'** button.

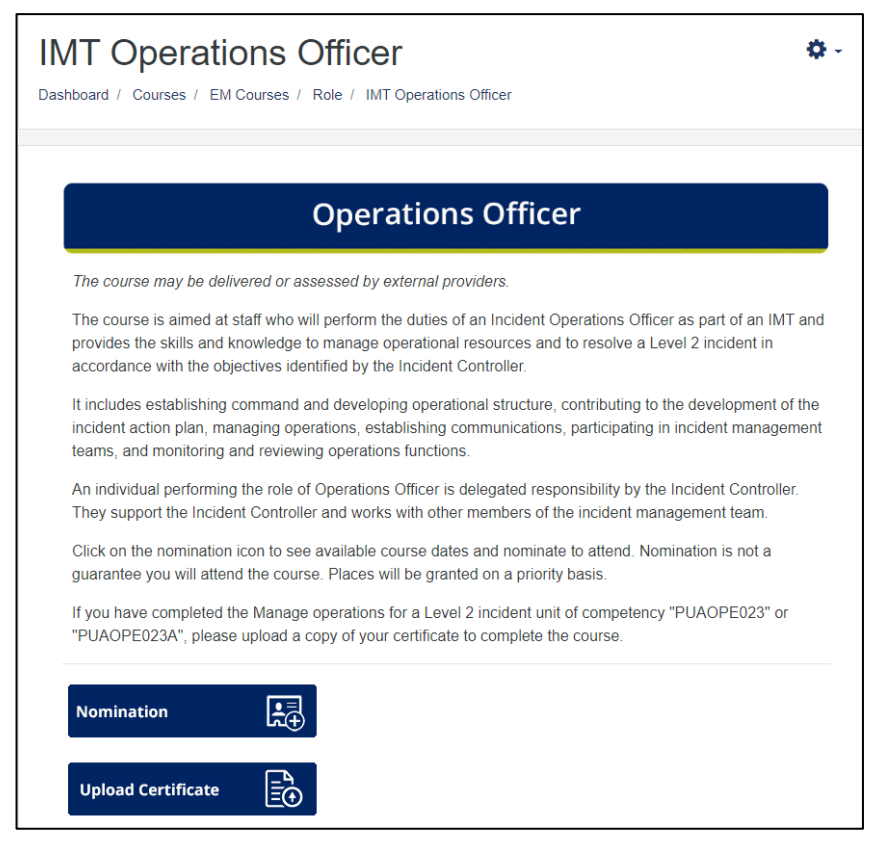

Details of the required certificate will be displayed.

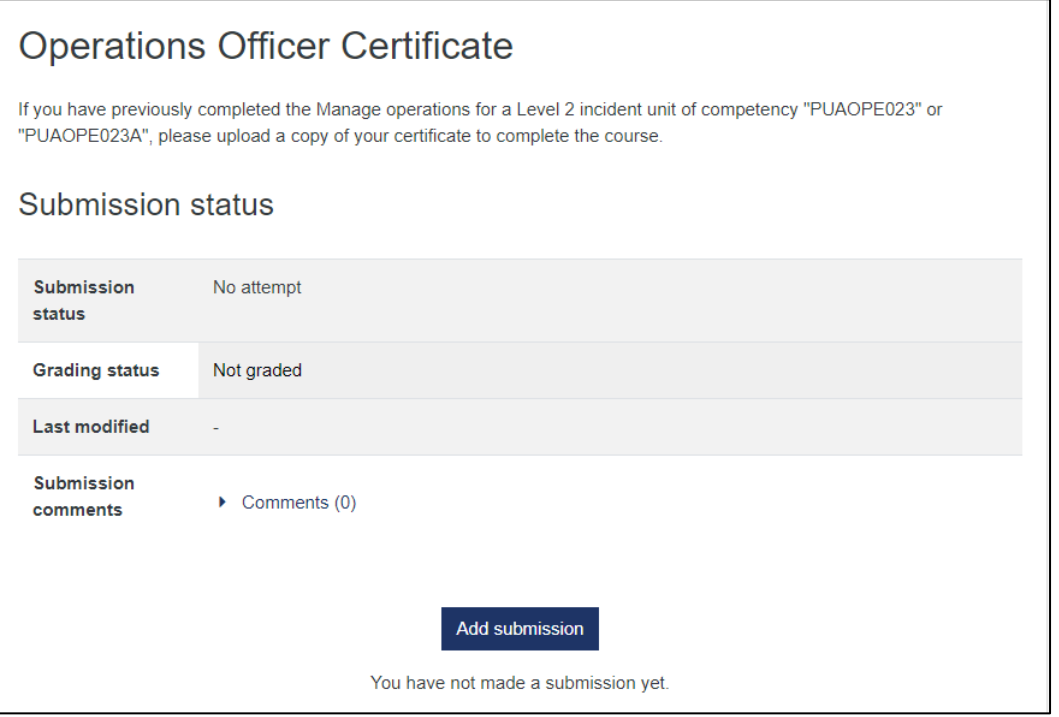

Click the **'Add submission'** button to view the certificate upload page.

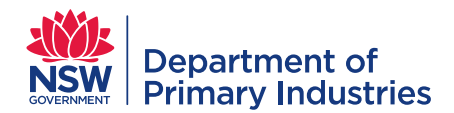

ै

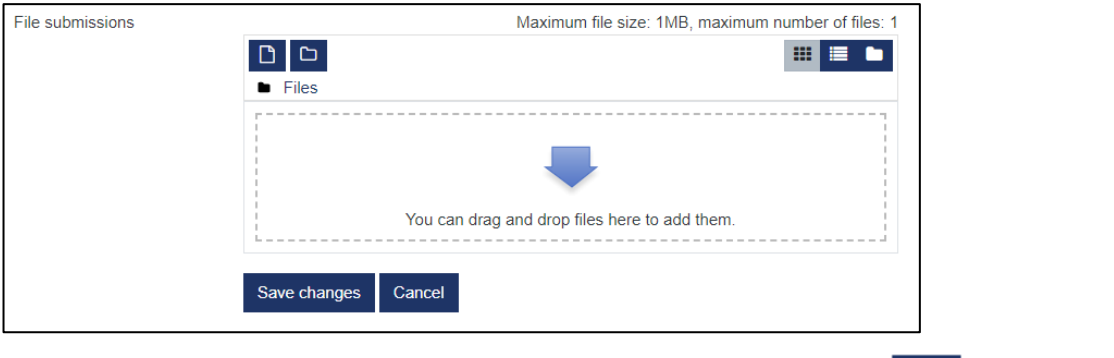

Drag and drop a PDF copy of the certificate where indicated or click  $\Box$  to upload the file.

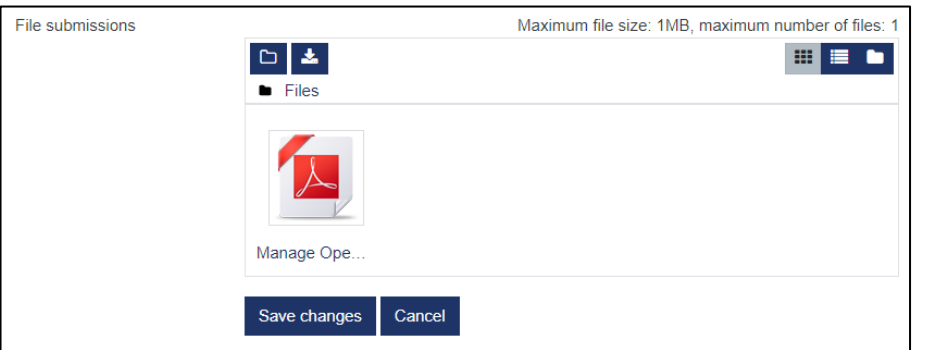

#### Click **'Save changes'** to keep the file.

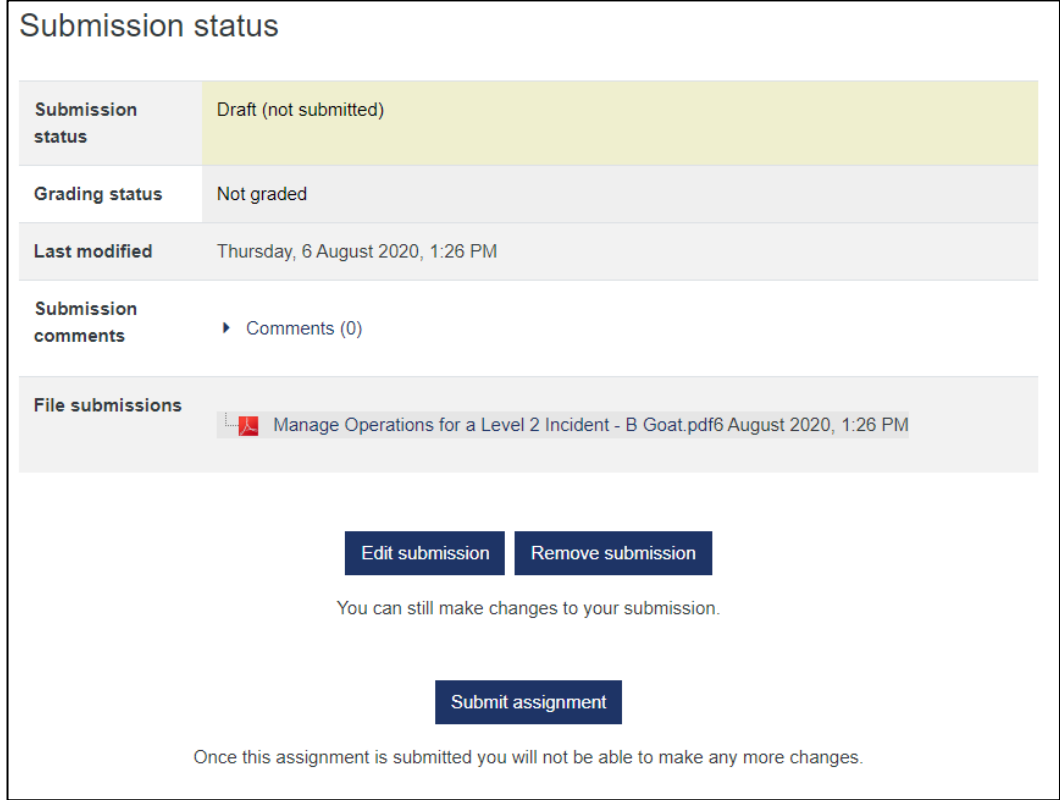

#### Click **'Submit Assignment'**.

#### <span id="page-15-0"></span>**Contacts**

For assistance please email [emergency.preparedness@dpi.nsw.gov.au](mailto:emergency.preparedness@dpi.nsw.gov.au)